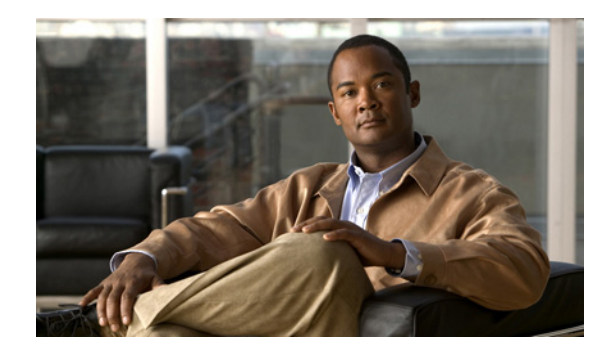

## **CHAPTER 2**

## **Using DMM-Admin to Install Licenses**

## **Revised Feb. 26, 2007**

To obtain a DMM software license key and use it to activate the modules that you purchased, do the following:

- **Step 1** Confirm that you know the serial number and IP address for your DMM appliance. If you do not know the serial number or IP address, do the following:
	- **a.** At the login prompt on your DMM appliance, use the **admin** username and its associated password to log in to AAI. In the displayed menu, the SHOW\_INFO option is highlighted by default.
	- **b.** Press **Enter**, then write down these values that AAI shows to you:
		- **•** The IP address for for your DMM appliance.
		- **•** The serial number for your DMM appliance.
- **Step 2** Compose an email message that includes or identifies *all* of the following:
	- **•** The Cisco sales order number for your DMM purchase.
	- The DMM appliance serial number.
	- **•** Your email address.
	- **•** The name of your organization.
	- **•** The department name within your organization.
	- **•** The DMM module (or modules) that you purchased.
	- **•** If you purchased the DMM module for digital signage, include the number of Cisco Digital Media Player (DMP) devices that you will manage centrally. Permitted increments for the number of DMP devices are multiples of 10.
- **Step 3** Send the email message to [dms-softwarekeys@cisco.com.](mailto:dms-softwarekeys@cisco.com)
- **Step 4** After you receive the license key file from Cisco, save a local copy of it.
- **Step 5** To load DMM in a web browser, use the DMM appliance IP address that you saw in AAI (http://<*DMM\_IP\_address*>:8080/). Alternatively, if you already loaded DMM in your browser for any reason, select **Administrator Module** from the untitled list at the top far-right of any page.
- **Step 6** Click **Install/Upgrade License**.

**Step 7** Click **Browse**, find and select the license file where you saved it, then click **Open**.

## **Step 8** Click **Install License**.

The DMM software features and modules that you purchased are now enabled.

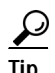

**P**<br>**Tip** If you receive multiple license files, repeat the procedure until all of your licenses are installed.